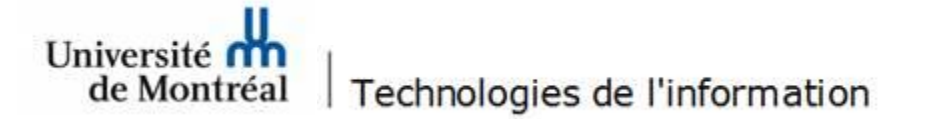

## **Accès à une boîte aux lettres partagée dans Outlook Web**

- 1. Se connecter à [https://outlook.office365.com](https://outlook.office365.com/) avec l'adresse institutionnelle « prenom.mon@umontreal.ca ».
- 2. Aller dans **Mon compte** et cliquer sur **Ouvrir une autre boîte aux lettres**.

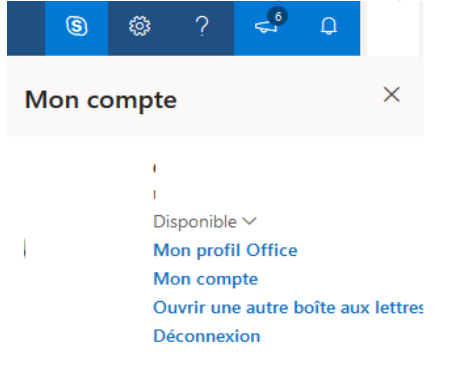

3. Inscrire le nom d'affichage de la boîte aux lettres partagée (exemple : *TI-Licences*).

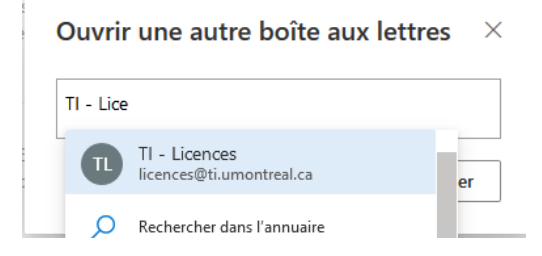

4. Sélectionner la boîte aux lettres et cliquer sur le bouton **Ouvrir**.

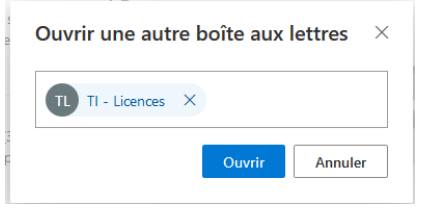

5. La boîte aux lettres s'ouvrira dans un nouvel onglet.

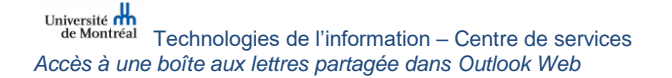